# NEBRASKA

### **DEPT. OF ENVIRONMENT AND ENERGY**

ONBASE

ONSITE WASTEWATER TREATMENT – TECHNICAL GUIDE FOR APPLICATIONS

#### Contents

| How to Register for an Account | 3  |
|--------------------------------|----|
| How to Login                   | 7  |
| Portal Home Page               |    |
| Filling Out an Application     |    |
|                                |    |
| DocuSign                       | 19 |

With the passage of LB302, on July 1, 2019, the Nebraska Department of Environmental Quality and the Nebraska Energy Office merged into the Nebraska Department of Environment and Energy (NDEE).

#### How to Register for an Account

To start the online permit process, you must first register for an account. Please read all of the steps carefully: \*Images in this guide may not appear exactly as they do on your screen\*

1. To use the Online Permitting Application, you need internet access and must be using one of the following internet browsers listed in this link:

http://dee.ne.gov/NDEQProg.nsf/OnWeb/Browser

2. From your internet browser, go to the NDEE portal for registration or click the following link:

https://ecmp.nebraska.gov/DEQ-OWT/Account/Login?ReturnUrl=%2fdeq-owt

- 3. You should now be at the NDEE portal
  - a. To create a new account click on <u>Register Here</u> under NEW USERS on the right side of the screen.
  - b. If you have a User Name type in your User Name and Password to verify your authorization to the application.
  - c. If you need to reset your Password click on the Reset Password option.
  - d. If you need to update other account information click on the Update User Account Information.

| LOGIN                                                                                                    | b a                                                   | NEW USERS                                                                                                    |  |  |  |  |
|----------------------------------------------------------------------------------------------------|-------------------------------------------------------|----------------------------------------------------------------------------------------------------|--|--|--|--|
| User Name<br>Password                                                                                                    |                                                       | If you are a first time user and have not yet registered for<br>an account, click the following link and follow the instructions<br><u>Register Here</u> (Non-State Employees) |  |  |  |  |
| Login<br>Reset Password (Non-State Er                                                                                                    | mployees)                                             |                                                                                                    |  |  |  |  |
| Update User Account Informati                                                                                                    | Update User Account Information (Non-State Employees) |                                                                                                    |  |  |  |  |
| THIS IS A GOVERNMENT COMPUTER SYSTEM. UNAUTHORIZED ACCESS IS PROHIBITED. ANYONE USING THIS SYSTEM IS SUBJECT TO<br>MONITORING. UNAUTHORIZED ACCESS OR ATTEMPTS TO USE, ALTER, DESTROY OR DAMAGE DATA, PROGRAMS OR EQUIPMENT COULD RESULT<br>IN CRIMINAL PROSECUTION |                                                       |                                                                                                    |  |  |  |  |

If you have previously registered an account with the same email address you will receive the message below. If you would like to have the other usernames associated with the email address you entered, click **Yes** on this message.

| 2 | The email address you have entered is already registered with at least one other account, would<br>you like to have the other usernames associated with this address sent to your email account? |
|---|----------------------------------------------------------------------------------------------------|
| 9 |                                                                                                    |
|   |                                                                                                    |

- 4. After clicking on the Register Here option, you will be at the New Account Registration Page. You will need to complete all of the fields on this page. If you would like to view details on requirements for specific fields such as Username and Password, click the Field Requirements link. The following list will guide you through the fields you will need to complete:
  - a. **First Name** enter your first name
  - b. Last Name enter your last name
  - c. Email Address enter the email address that will be associated with this account and grant applications
  - d. Confirm Email re-enter the email address typed above
  - e. Username Create a username for this account (no spaces)
  - f. Password Create a password for this account\*

**PLEASE NOTE:** The password must be at least eight characters and contain at least one uppercase letter, one lowercase letter, and one digit with no spaces. Click the Field Requirements or Password Rules link for more information on password requirements.

- g. **Password Reminder Questions** You must select three password reminder questions and supply an answer for each question. These questions will be used to authenticate your identify if you need to change your password or account information.
  - i. Select a security question from the drop-down box
  - ii. Type your answer in the Your Answer field. This field is not case sensitive

#### NEW ACCOUNT REGISTRATION

| Jser Information       |                                      |                  | Field Requirements |
|------------------------|--------------------------------------|------------------|--------------------|
| First Name *           | Tom                                  |                  |                    |
| Last Name *            | Sample                               |                  |                    |
| Email Address *        | tsample@hotmail.com                  | 1                |                    |
| Confirm Email *        | tsample@hotmail.com                  |                  |                    |
| ogin Information       |                                      |                  |                    |
| Username *             | tsample001                           |                  |                    |
| Password *             | •••••                                |                  |                    |
| Confirm Password *     |                                      | Password Rules   |                    |
| Password reminder ques | tions                                |                  |                    |
| Question One *         | What was your childhood nickname     | ?                |                    |
| Your Answer*           | buddy                                | 1                |                    |
| Question Two *         | In what city or town did your mother | and father meet? |                    |
| Your Answer*           | Hastings                             |                  |                    |
| Question Three *       | In what town was your first job?     |                  |                    |
| Your Answer*           | Lincoln                              |                  |                    |
|                        |                                      |                  |                    |

- Prior to completing your registration, please note or record your User Name, Password, Security Questions and Answers. The Help Desk does not have access to this information and cannot reset passwords. This is the users' responsibility.
- 6. To complete your registration, click the **Register Account** button.
- 7. After successfully creating an account, a message will appear stating that your account has been created and that you are being redirected to the sign-in page. If you do not see the sign-in page within 10 seconds, click the link that says <u>here</u>.

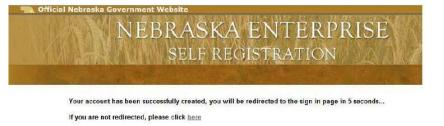

8. You will be redirected/returned to the NDEE login page.

| od Life. Great Environment.                                                          | Velcome<br>he Nebraska Department of Environmental Quality                                                                                        |
|--------------------------------------------------------------------------------------|----------------------------------------------------------------------------------------------------|
| LOGIN                                                                                | NEW USERS                                                                                                    |
| Onsite Wastewater Septic System<br>Registration<br>User Name                         | If you are a first time user and have not yet registered<br>for an account, click the following link and follow the<br>instructions               |
| Password<br>Login                                                                    | Register Here (Non-State Employees)                                                                                                    |
| Reset Password (Non-State Employees)<br>Update User Account Information (Non-State E | mployees)                                                                                                    |
| THIS SYSTEM IS SUBJECT TO MONITORING                                                 | EM. UNAUTHORIZED ACCESS IS PROHIBITED. ANYONE USING<br>G. UNAUTHORIZED ACCESS OR ATTEMPTS TO USE, ALTER,<br>OR EQUIPMENT COULD RESULT IN CRIMINAL |

#### How to Login

The following steps only apply to accounts that have been successfully created. If you have not yet successfully created an account, please refer to the previous section: How to Register for an Account.

To use the Online Permitting Application, you must have internet access and you must use one of the following internet browsers described in this link:

http://dee.ne.gov/NDEQProg.nsf/OnWeb/Browser

1. To access the application, open your internet browser and go to:

https://ecmp.nebraska.gov/DEQ-OWT/Account/Login?ReturnUrl=%2fdeq-owt

| LOGIN                                           | NEW USERS                                                                                                    |
|-------------------------------------------------|----------------------------------------------------------------------------------------------------|
| Onsite Wastewater Septic System<br>Registration | If you are a first time user and have not yet registered for an account, click the following link and follow the |
| User Name                                       | instructions                                                                                                    |
|                                                 | Register Here (Non-State Employees)                                                                              |
| Password                                        |                                                                                                    |
|                                                 |                                                                                                    |
| Login                                           |                                                                                                    |
|                                                 |                                                                                                    |
| Reset Password (Non-State Employees)            |                                                                                                    |
| Jpdate User Account Information (Non-State Emp  | oloyees)                                                                                                    |
| THIS IS A GOVERNMENT COMPUTER SYSTEM            | I. UNAUTHORIZED ACCESS IS PROHIBITED. ANYONE USING                                                               |
| THIS SYSTEM IS SUBJECT TO MONITORING. I         | JNAUTHORIZED ACCESS OR ATTEMPTS TO USE, ALTER,                                                                   |
| DESTROY OR DAMAGE DATA, PROGRAMS OF             | R EQUIPMENT COULD RESULT IN CRIMINAL                                                                             |
| PROSECUTION                                     |                                                                                                    |

- 2. In the second field, enter your User Name (this will automatically display in all caps)
- 3. Enter your Password
- 4. Click on the Login button

You should now be logged in to the portal. Please refer to the next section "How to Create a New Application."

#### Portal Home Page

| ONSITE WASTEWATER TREATMENT SYSTEM REGISTRATIONS                                                                                                    |  |  |  |  |
|----------------------------------------------------------------------------------------------------|--|--|--|--|
| Getting Started                                                                                                    |  |  |  |  |
| Select "New Application: Start Here!" below to begin the application process which will create a new application submission for review.  New Applications: Start Here! |  |  |  |  |
|                                                                                                    |  |  |  |  |
| Applications awaiting submission to NDEQ are listed below 2                                                                                                    |  |  |  |  |
| Select a link to continue an existing application.                                                                                                    |  |  |  |  |
| Form ID Facility Name Facility Address                                                                                                    |  |  |  |  |
| No previously started applications were found.                                                                                                    |  |  |  |  |
|                                                                                                    |  |  |  |  |
| Applications rejected by NDEQ are listed below 3                                                                                                    |  |  |  |  |
| Select a rejected application to continue and address any issues.                                                                                                    |  |  |  |  |
| Form ID Facility Name Facility Address                                                                                                    |  |  |  |  |
| No rejected applications were found.                                                                                                    |  |  |  |  |

- 1. Create new applications
- 2. Access previously created and saved applications that were saved but not submitted. (Applications are only saved for 30 days)
- 3. Access previously submitted applications that were sent back for modification.

| Applications awaiting payment to NDEQ are listed below |                                                        |                          |                   |   |  |
|--------------------------------------------------------|--------------------------------------------------------|--------------------------|-------------------|---|--|
| Select an applicati                                    | on to view the payment s                               | slip associated with it. |                   |   |  |
| Form ID                                                | Facility Name                                          | Facility Address         | ø                 |   |  |
| 80817122                                               | ASD                                                    | 1200                     | Open Payment Slip |   |  |
| 80817114                                               | NO                                                     | 123                      | Open Payment Slip |   |  |
|                                                        |                                                        |                          |                   |   |  |
| Applications                                           | Applications with confirmed payment are listed below 5 |                          |                   |   |  |
| Select an applicati                                    | on to view signed version                              | n.                       |                   |   |  |
| Form ID                                                | Facility Name                                          | Facility Ac              | ldress            | ø |  |
| A No application                                       | tions with confirmed p                                 | ayment were found.       |                   |   |  |
|                                                        |                                                        |                          |                   |   |  |
| Sompleted a                                            | pplications are listed                                 | below 6                  |                   |   |  |
| Select an application to view signed version.          |                                                        |                          |                   |   |  |
| Form ID                                                | Facility Name                                          | Facility Ac              | ddress            | ø |  |
| A No completed applications were found.                |                                                        |                          |                   |   |  |
|                                                        |                                                        |                          |                   |   |  |

- 4. Submitted Applications that are waiting for payment
- 5. Applications submitted with confirmation of payment
- 6. Completed Applications

#### Filling Out an Application

After starting a new application, you will be asked a series of questions to determine eligibility. Images and questions may vary from the examples depending on how the questions are answered.

1. Answer the qualifying questions to determine if you are eligible to register (required fields are marked with a \*) :

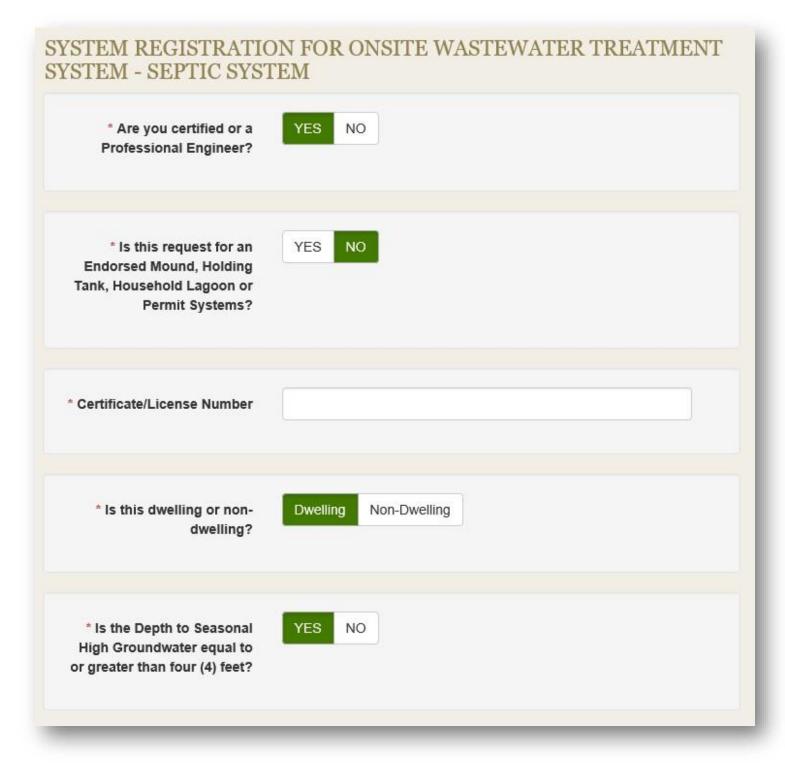

| * Is the design flow 1000 gallons per day or less? | YES NO |          |
|----------------------------------------------------|--------|----------|
|                                                    |        |          |
| * Design Flow                                      |        | gal/day  |
| * Percolation Rate                                 |        | min/inch |
| * Septic Tank Capacity                             |        | gallons  |
| * Total Effective Trench<br>Bottom Area            |        | sq. ft.  |
| * Garbage Grinder                                  | YES NO |          |
| * Large Capacity Tub                               | YES NO |          |
|                                                    |        |          |
|                                                    |        | Next     |

## SYSTEM REGISTRATION FOR ONSITE WASTEWATER TREATMENT SYSTEM - SEPTIC SYSTEM

| Owner Information                |        |
|----------------------------------|--------|
| Facility Number                  |        |
|                                  | Search |
| * First Name                     |        |
| Middle Initial                   |        |
| * Last Name                      |        |
| Phone Number                     |        |
| Email Address                    |        |
| Business or Legal Entity<br>Name |        |
| * Mailing Address                |        |
| * City                           |        |
| * State                          |        |
| * Zip                            | ×      |

#### 3. Enter System Information:

| System Information                      |                                                  |          |
|-----------------------------------------|--------------------------------------------------|----------|
| Previous System Registration<br>Number  | TS                                               |          |
| * Registration Type                     | Modification of Existing System (Tank or Trench) |          |
| * Design Flow                           |                                                  | gal/day  |
| # of Bedrooms                           |                                                  |          |
| * Depth to Seasonal High<br>Groundwater |                                                  | feet     |
| * Percolation Rate                      |                                                  | min/inch |
| Loamy Sand Liner Installed              |                                                  | _        |
| * Septic Tank Capacity                  |                                                  | gallons  |
| Septic Tank<br>Manufacture/Model        |                                                  |          |
| Garbage Grinder                         |                                                  |          |
| Large Capacity Tub                      |                                                  |          |

| * | Num | ber | of | Trenc | hes |
|---|-----|-----|----|-------|-----|
|---|-----|-----|----|-------|-----|

- \* Width of Trenches
- \* Total Length of All Trenches

Total Effective Trench Bottom Area

\* Soil Absorption System Description

| inches |
|--------|
| feet   |

#### 500 sq. ft.

- O Gravelless chambers without filter material
- O Gravelless chambers with filter material
- O Pipe with filter material
- O Gravelless pipe without filter material
- O Gravelless pipe with filter material
- $\bigcirc$  Bundled expanded polystyrene synthetic aggregate without filter material
- O Bundled expanded polystyrene synthetic aggregate with filter material
- Other

If multiple need to be selected, please contact NDEE at ndee.onsite@nebraska.gov or call 402-471-4285.

4. Enter Installer Information:

| Installer Information                                 |  |
|-------------------------------------------------------|--|
| * First Name                                          |  |
| Middle Initial                                        |  |
| * Last Name                                           |  |
| * Email Address                                       |  |
| * Confirm Email Address                               |  |
| * Mailing Address                                     |  |
| * City                                                |  |
| * State                                               |  |
| * Zip                                                 |  |
| * Date of Inspection or<br>Completion of Construction |  |

5. After you have reviewed your application and have ensured everything is correct click the Next button to continue. You can use the Back button to go back and make changes or Save to save and finish at another time. Please note that applications are only saved for 30 days from the day that they are created:

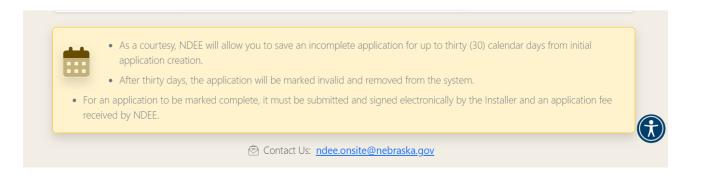

#### 6. Upload Supporting Documents, if applicable:

| SUPPORTING DOCUME<br>Attach Supporting Documentat<br>PDF, Word document, or Excel | ion. (As an image,<br>l document) <b>2</b> | 1<br>Browse<br>Imment Type |
|-----------------------------------------------------------------------------------|--------------------------------------------|----------------------------|
| Document ID                                                                       | Document Type                              |                            |
| No attached documents we                                                          | ere found.                                 |                            |
|                                                                                   |                                            |                            |
|                                                                                   |                                            | 4 Next                     |

- 1) Click Browse to locate the desired document
- 2) Select the type of document that you are attaching
- 3) After selecting the document click Upload to upload the document
- 4) When finished click Next to continue with the application

7. Select your payment option. Registration fee is automatically calculated based on construction completion date with late fees added accordingly:

| Click to Mail Payme      | nt Click to make Credit Card Payment Click to make Electronic Check Payment                                                                                                    |  |  |
|--------------------------|----------------------------------------------------------------------------------------------------|--|--|
| Mail Payment             | Click on the Mail Payment button to view and print the payment slip, mail the payment slip and a check to the address provided on the payment slip.                                  |  |  |
| Credit Card Payment      | Click on the Credit Card Payment button and follow the instructions for Credit Card payment<br>The online payment process is provided by a PCI certified third party provider.       |  |  |
| Electronic Check Payment | Click on the Electronic Check Payment button and follow the instructions for Electronic Che payment. The online payment process is provided by a PCI certified third party provider. |  |  |
|                          | window to perform the related payment steps. When you've completed the payment steps,<br>d click on the Submit button below to initiate the electronic application signing steps.    |  |  |

- 1. Choose your payment type
- 2. When finished click Submit to submit your application for review

#### DocuSign

Shortly after submitting your application, you will receive an email from DocuSign with instructions on how to sign your application.

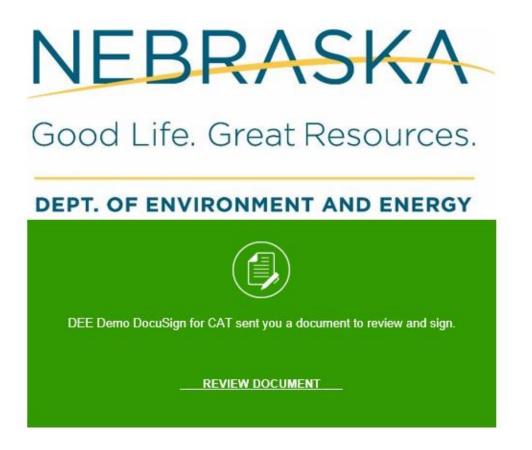

1. Click Review Document in the email to open the application in DocuSign in your browser

| Please review t | the documents below.                                            |                                                                                                    | FINISH                                | OTHER ACTIONS |
|-----------------|-----------------------------------------------------------------|----------------------------------------------------------------------------------------------------|---------------------------------------|---------------|
|                 |                                                                 | Q Q ±, ⊑ t 3                                                                                                    |                                       |               |
| START           | ,                                                               | 85F-BE17-1EED5B4B5FD6<br>System Registration For Onsite Was<br>Treatment System - Septic Syste<br>rem complies with Title 124 requirements and that the reg<br>e true, complete and accurate. | m                                     | 130           |
|                 | TRICIA SCOTT                                                    | 1234                                                                                                    | <i>Application #</i><br>OWT-202200080 |               |
|                 | Sign<br><u>↓</u>                                                |                                                                                                    | 8/25/2022                             |               |
|                 | Signature of Certified Professi<br>Environmental Health Special | ional, Professional Engineer, or Registered<br>ist                                                                                                    |                                       | _             |

- 1. Click Start to start the signing process
- 2. Click Sign to electronically enter your signature to the document
- 3. When you're done reading through and signing the document click Finish to submit the signed copy to NDEE